Government of Chhattisgarh Commercial Taxes Department

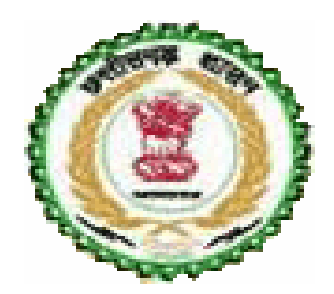

# Online Form System For Dealers of Chhattisgarh

# USER MANUAL

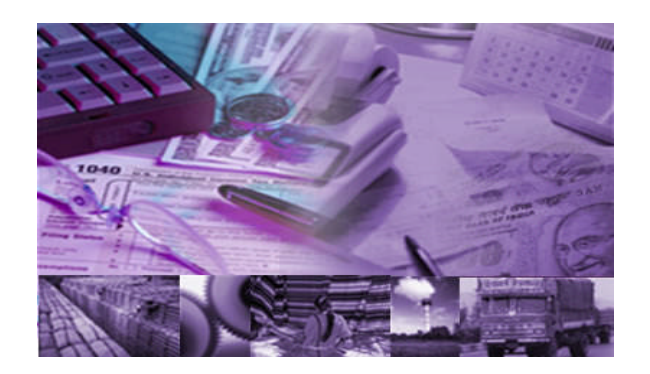

# **Contents**

- 1. Online form system
- 2. Process of submission
- 3. Requirements
- 4. Online CST Forms
- 5. Old CST Forms
- 6. Reports and Help
- 7. Converter
- 8. File Format

 Annexure A: Abbreviations Annexure B: Code List

## 1. CST-Online form system

 Commercial Taxes Department is happy to introduce Online form system for the CST dealers of Chhattisgarh. Online Form System is an internet/web based system, where in the dealers can submit request for issuing C-FORM on this system to Chhattisgarh Commercial Tax Department (CCTD).

 C-FORM can be made either by clicking on 'REQUEST ENTRY 'option or by using the option of 'UPLOAD XML FILE' under the e-cst form menu. In this system, dealers can submit the details of CST statutory forms. Request for

#### 2. Process of Submission

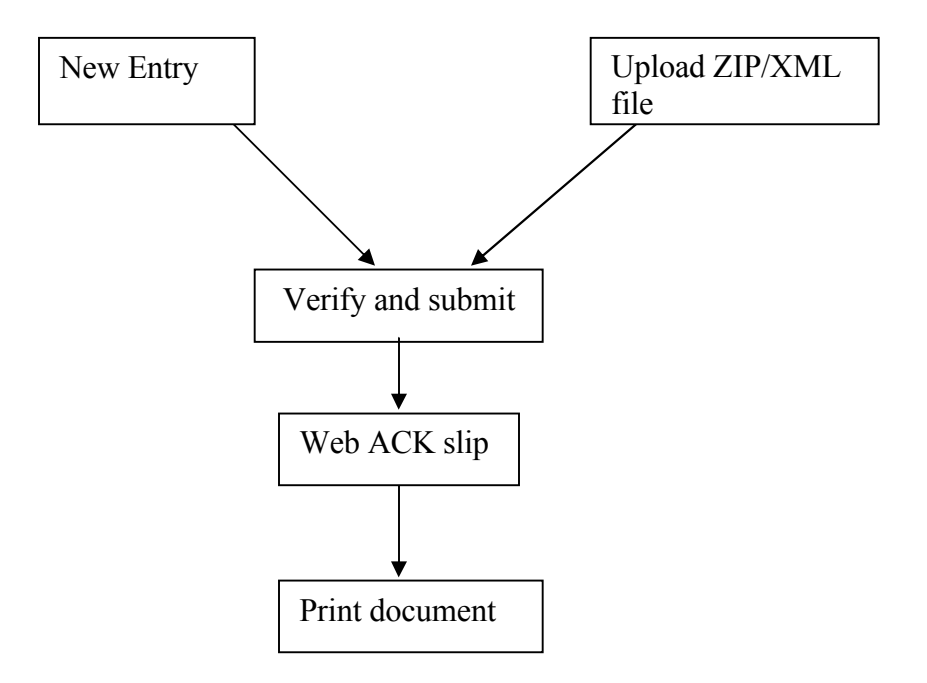

The following steps have to be followed to complete the submission process:

1**. Entry and Update**: Provision has been made to enter the request directly using the data entry screen provided in the web-site. The dealer, who has not computerized his business and hence cannot upload XML file, can use this option.

**2**. **Upload XML/ZIP File**: The dealer who has computerized his business activity can use this option to upload the XML file. However, the dealer has to prepare his XML file as per the XML format provided by the department. System will not read the XML file if there is any

variation in the format. In case the XML file is more than 3Mb then the file can be split into 2 or more files. The size of the split file should be less than 3 Mb. Dealer on the other hand can zip the XML file and upload the same.

**3**. **Verify and Submit**: After entering the details directly or uploading the XML file successfully, the dealer has to verify the details and submit the request to the department. If any error is noticed, the dealer can go back to entry screen and correct the details and submit the details.

**4***.* **Web ACK SLIP**: Once the request is submitted, the system generates the ACK SLIP. This is the proof of submission of request by the dealer to CCTD.

#### 3. Requirements

The followings are the minimum hardware  $\&$  software required at the user level to use the Online form system.

- Client system with at least Pentium and 2 GB HDD and 64 MB RAM or above.
- Dot Matrix or Laser Printer
- $\bullet$  700 VA UPS
- Internet connection
- Operating system with browser

## 4. Login Page

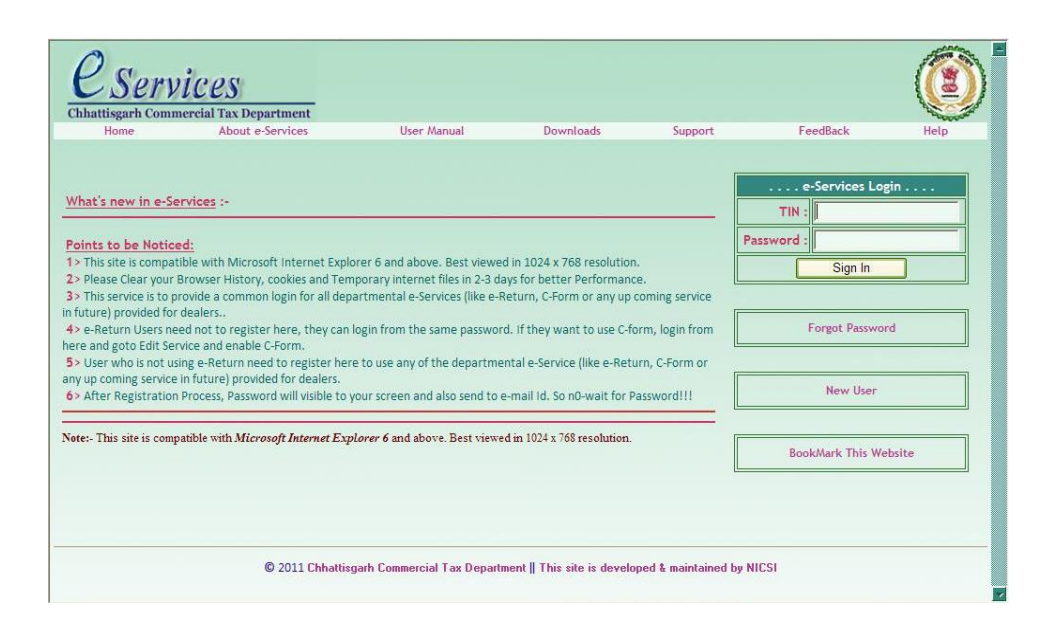

After successfully logging into the department web-site, the dealer can see the Following main page. Here he has to select the option 'Request Entry' in e - CST Forms, to enter the details to request for CST forms.

# 4.1 Request Entry

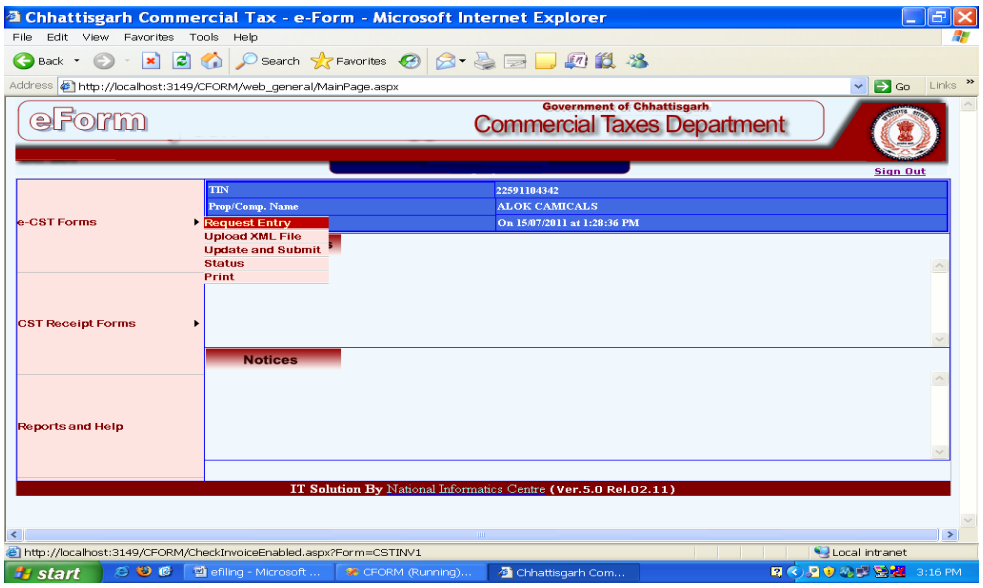

 On click of 'Request Entry' option, the dealer will be shown the following screen .

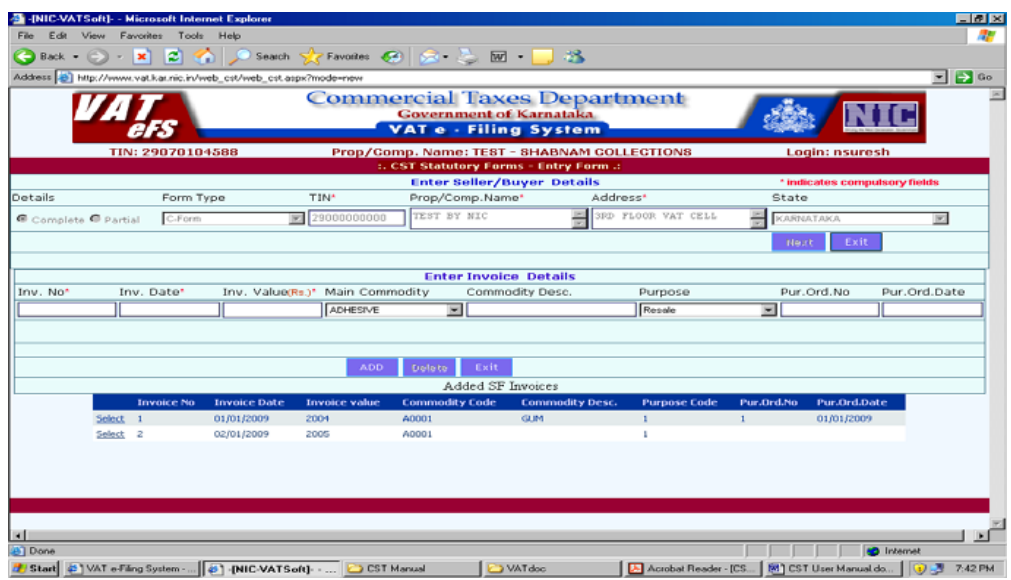

Here, the dealer has to enter the TIN/CST Number, Name, Address and State of the Seller with whom the inter-state transactions were done. When the dealer presses the 'Next' Button, the system requests to enter the transactions details one-by-one for the transacted dates quarter. The transaction details which are to be entered are the Invoice No. Invoice Date, Invoice Value, Main Commodity, and Commodity description, Purchase Order No. and

Purchase Order Date. The transaction details should be entered in the ascending order of invoice date. If at any stage the dealer finds that invoice details of any previous months are Left to be enterd, he can go to 'Update and Submit 'option and insert the invoice details in appropriate quarter. It may be noted here, that purpose list will contain the purposes given by the dealer while registering under CST Act. If any new purpose is to be added into the list, the dealer has to contact the concerned CTO to change the registration details as per the procedure. After entering these details, once the dealer clicks the add button, the system will show these details in the data grid below as shown in above screen.

 After entering the details, the dealer can go to main page and select the 'Update and submit' option in 'e - CST forms'. This will show the following screen.

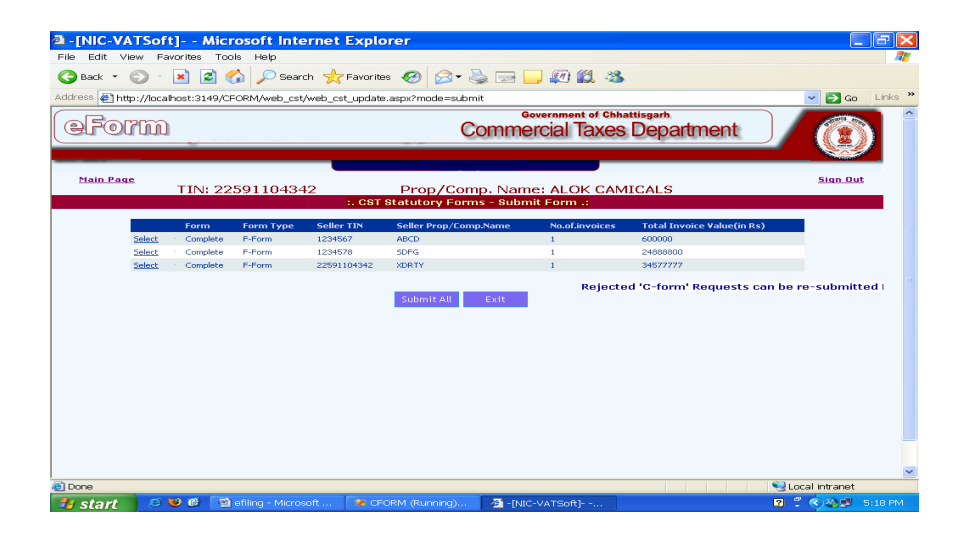

Now the dealer can see the list of entries pending for submission. Here, dealer can submit all the requests in one go by clicking 'Submit All' button or submit the requests screen shows process for submitting of request for one-by-one option. one-by-one by clicking on the select button of the required request. The following

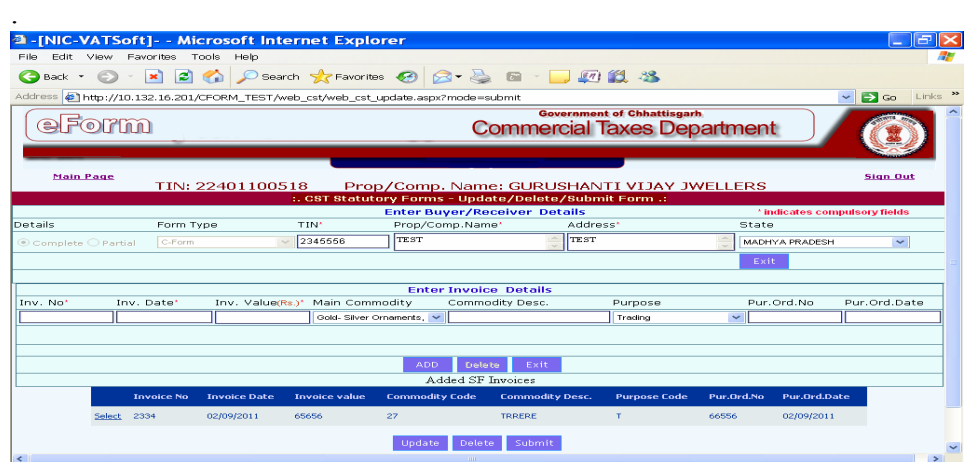

 Once the submit button is clicked, the following screen containing the WEB ACK SLIP will be shown. This can be printed and preserved by the dealer for future.

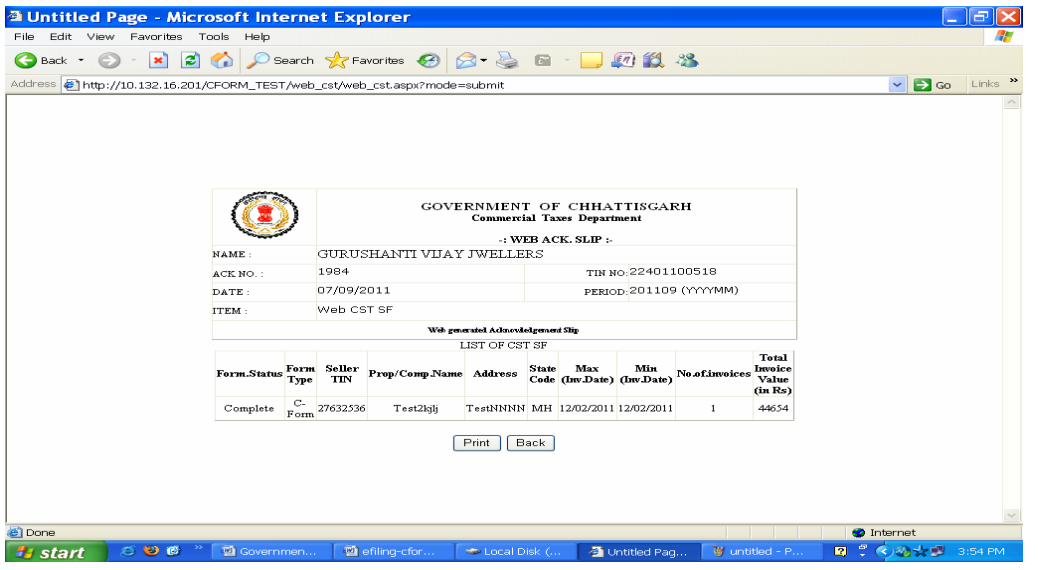

Dealers can also request for partial C-FORM. For this kind of the dealers, the system will allow the dealer to enter the seller details only and request for the CST forms by submitting it. The following screen shows the entry requirements for the partially filled CST forms.

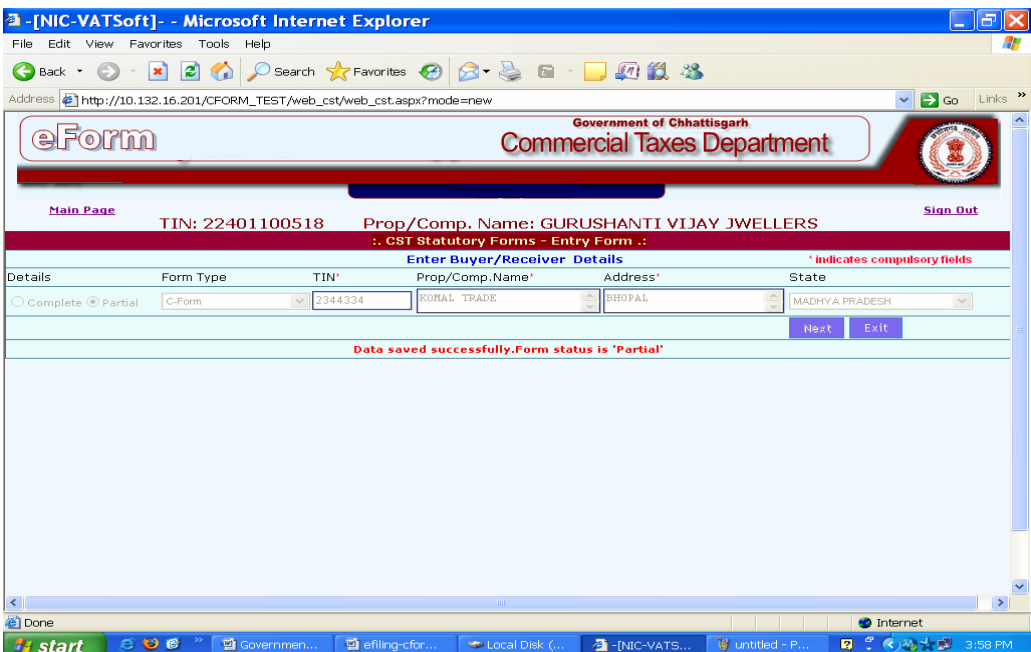

Dealers can also Update or Delete the entered details, which has not been submitted yet, by clicking the Update and Submit option in 'e - CST forms'.

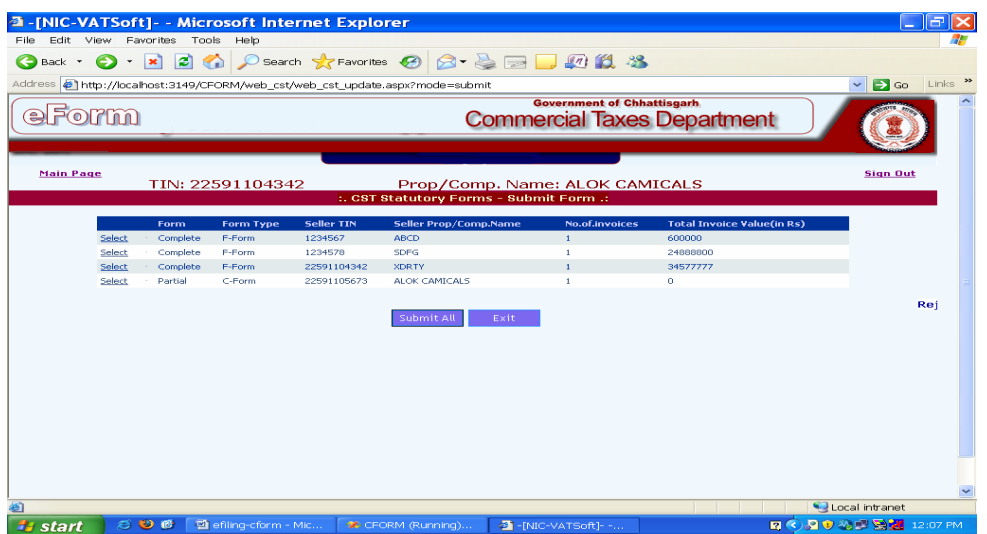

Here, the dealer can modify or delete the transaction details, if required and press the submit button to request for the CST forms. Dealer can also delete the complete request by pressing the delete button. Here system shows the list for entries which are not yet submitted. After selecting the required entry, dealer can follow the procedure to update and submit as explained above

Option is available for the dealer to check the status of the CST request by clicking the Status The following list will be shown which indicates the Status of the request made by the dealer and the comments of the authority.

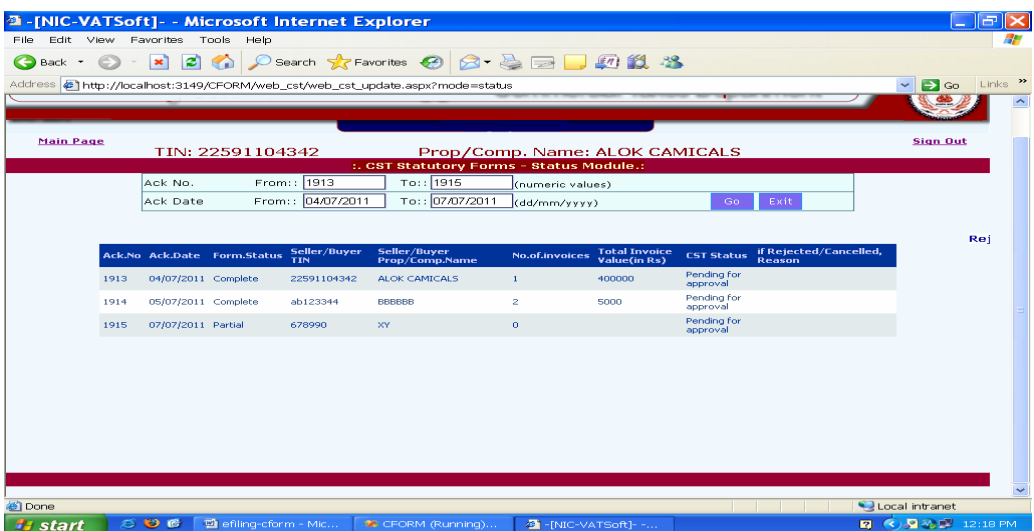

The user can also print the CST forms by clicking the 'Print' option in 'e - CST forms'. Here system shows the list for approved CST forms. User can click on the print button to take the print out CST forms one-by-one. Also user can take the print out of all the single page CST forms in one go by clicking 'Print all one page' button. Please ensure that you have set the printer properly. This is shown in following screen. In case of multiple pages of singe CST form, you can take a print back to back. You can also take a print out of already printed form

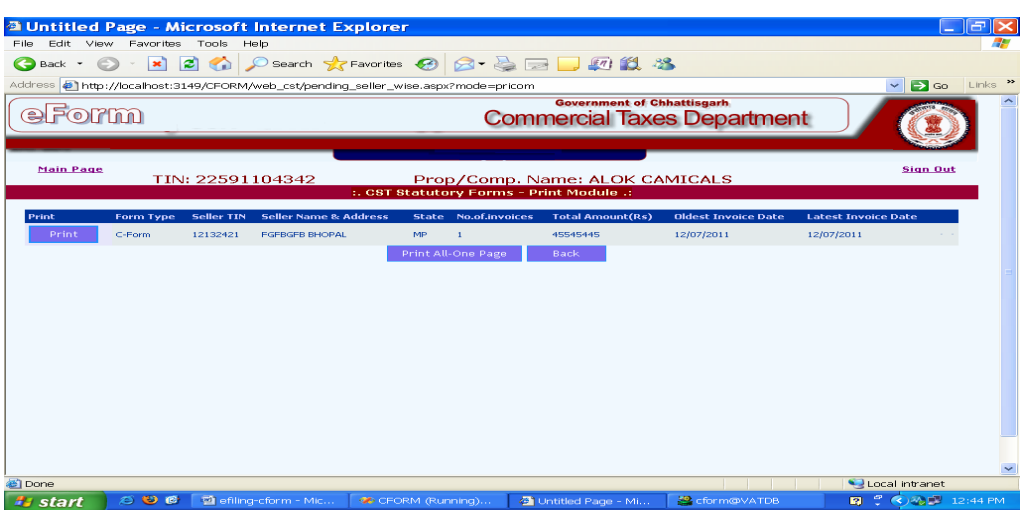

by going to Reports and Help' option and select 'Printed CST forms' option.

By clicking on print button user will get the C-FORM as shown below.

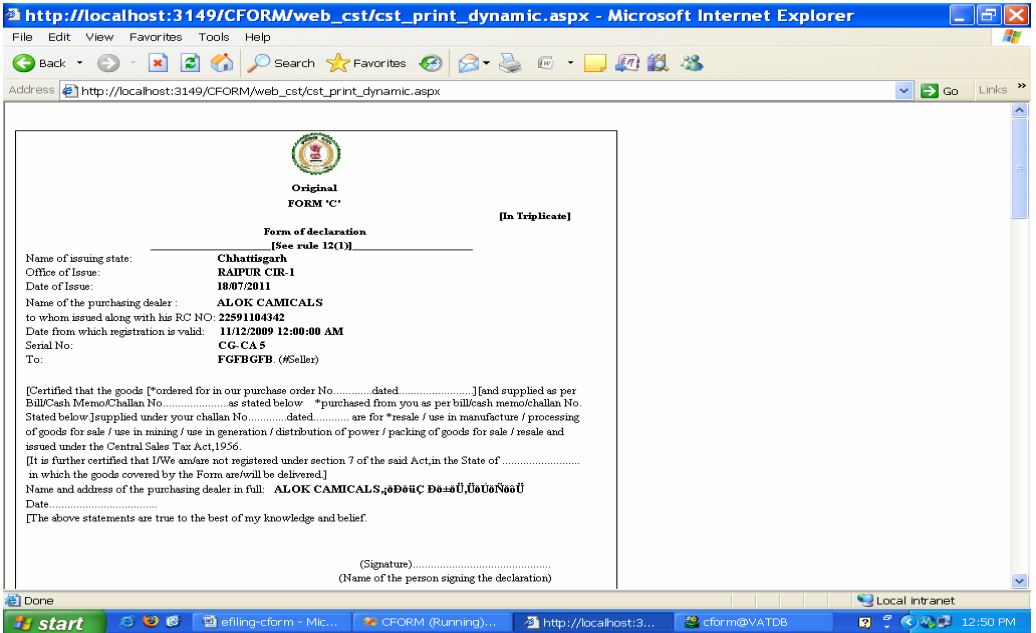

Now, User can also register for printing of the 'Online C-Form' by himself in the 'CST Dealer Print' option in 'Reports and Help'. The following screen will be displayed.

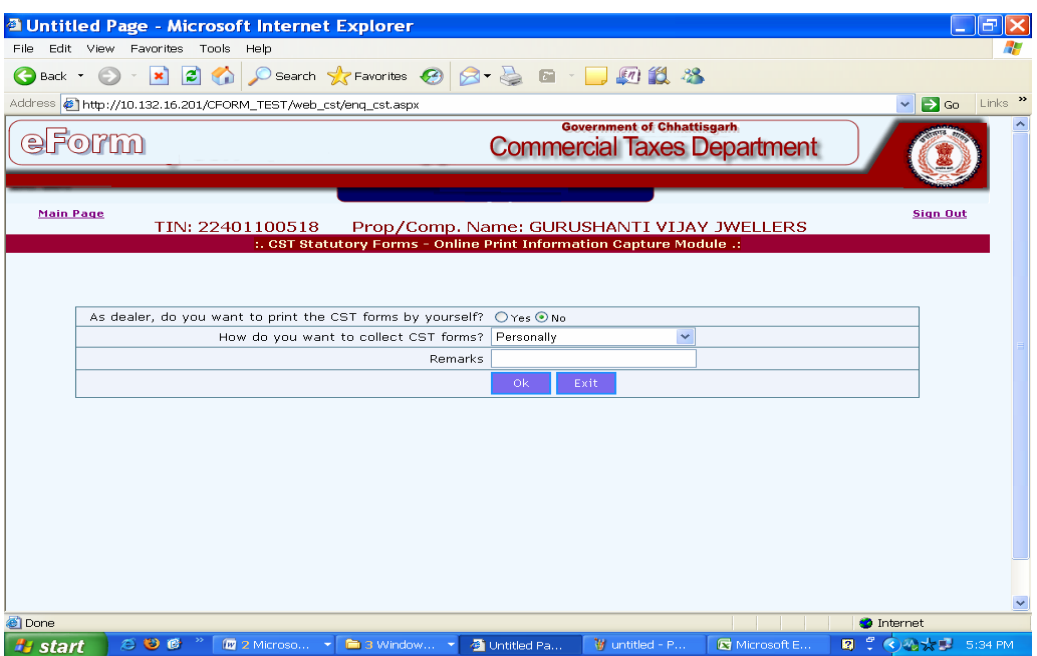

4.2 Upload XML/ZIP file

Dealers can also upload the XML file, containing the CST request information using the option of 'Upload XML file'. Here, when the file is browsed and uploaded, the system checks for the format and structure of the files. If it matches as per the XSD format for XML file structure given by the department, it will allow saving and submitting. Otherwise it ignores the same with the error messages. The following screen shows the process of the XML file upload.

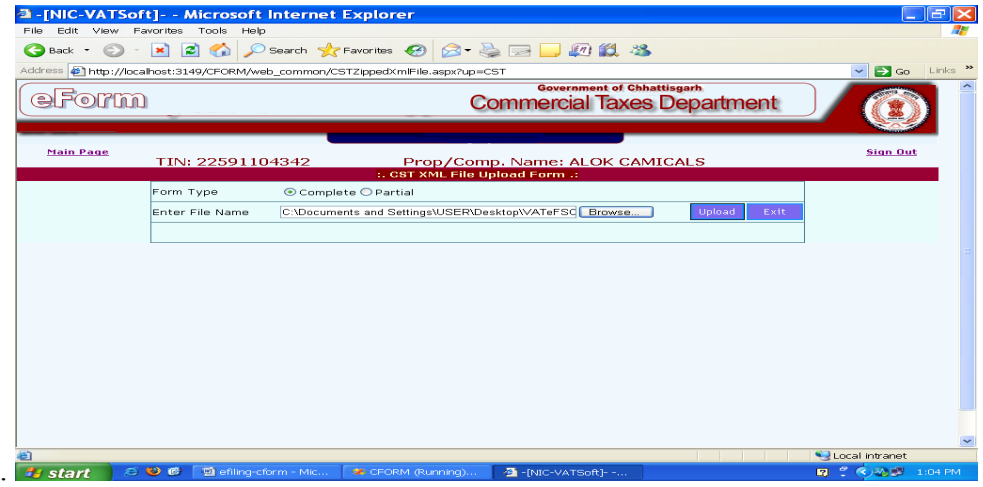

The XML file validation details are shown below. – One without error and one with Error.

This screen shows the data without error.

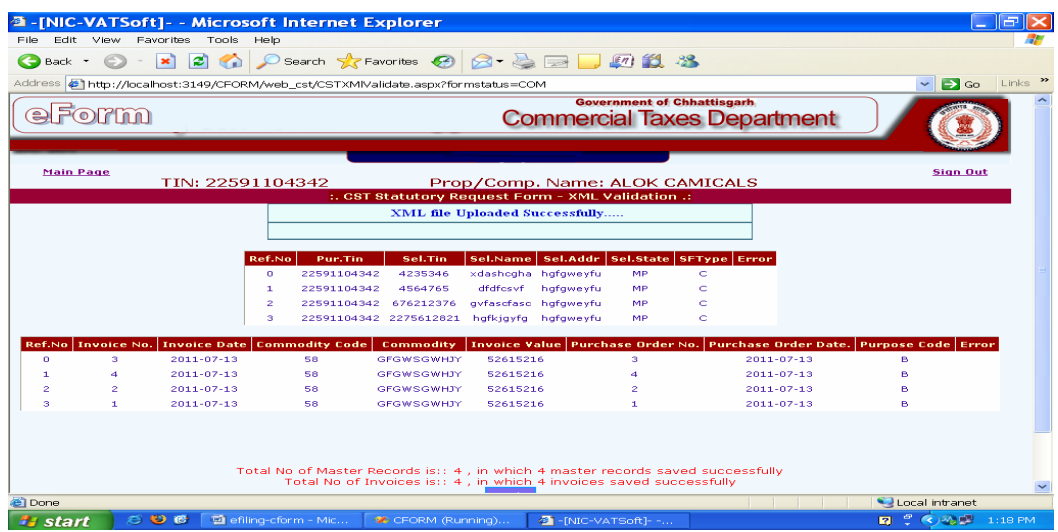

This screen shows data with error.

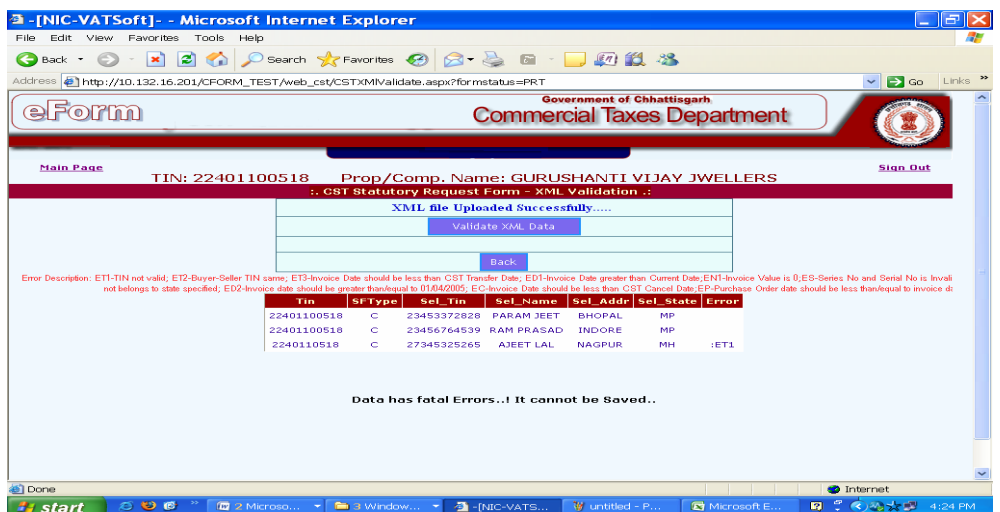

Based on whether there is error or not, on pressing the 'Save' button, the records are saved to the system.

### 5. Old CST form

After successfully logging into the department web-site, dealer can see the following Main page. Here dealer has to select the option 'CST Receipt Forms', to enter the details of utilized and receipt of the CST forms.

 This option has been provided to the dealer to enter or upload and submit the utilization details of the Partial C-forms issued from the CTO and receipt details of the CST forms of the other states

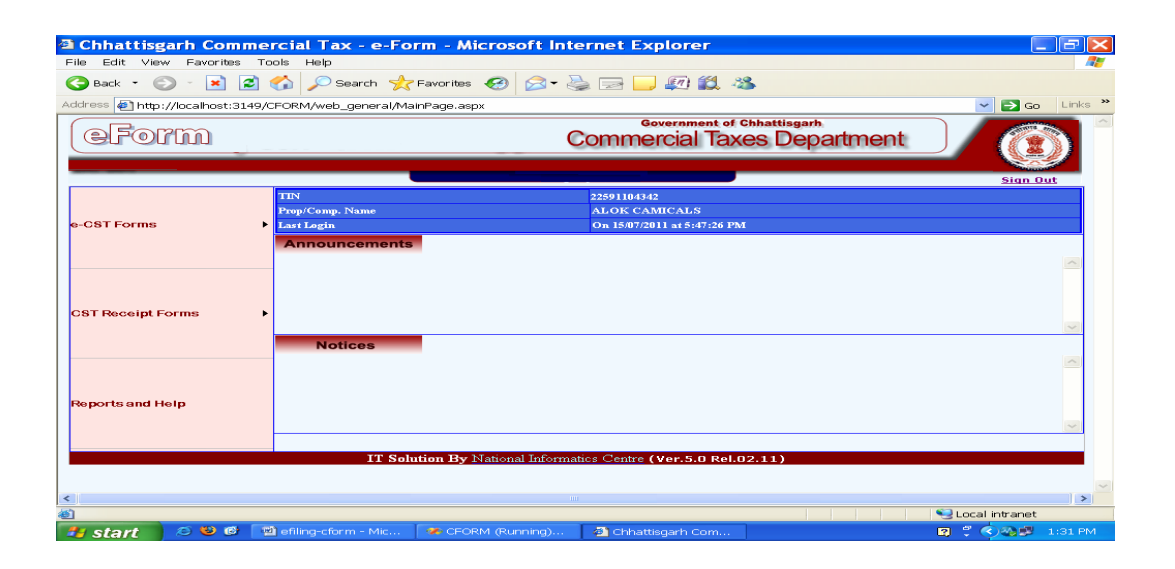

When dealer clicks on the 'Entry and Update' sub-option in the 'CST Receipt forms', the System shows the following screen.

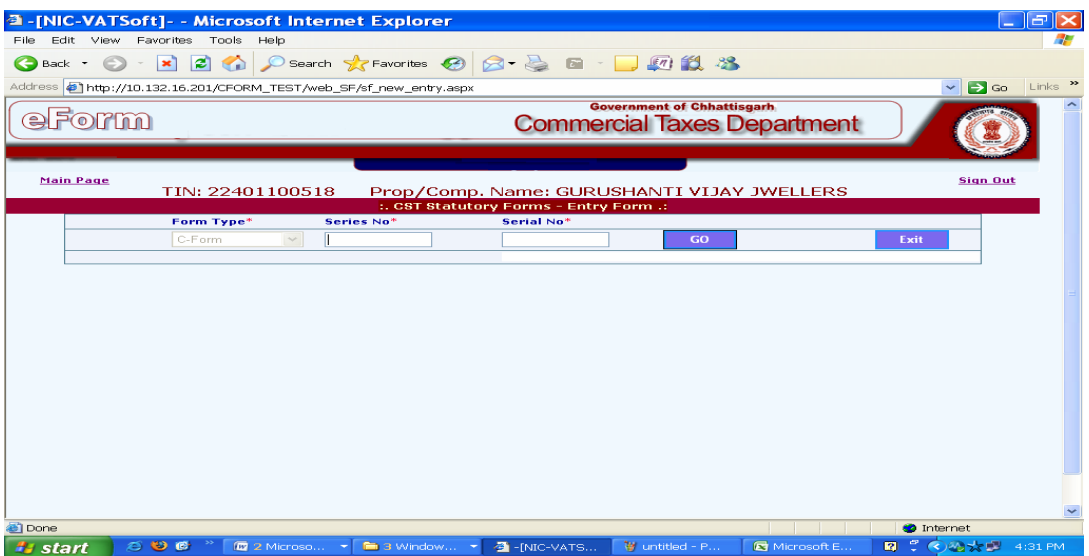

Here the dealer has to enter the Series Number and Serial No of the form And click the GO button If the details entered are for the first time, the system prompts the user to click on the 'New Entry' option, otherwise the existing details for the entered form will be shown for updation or deletion.

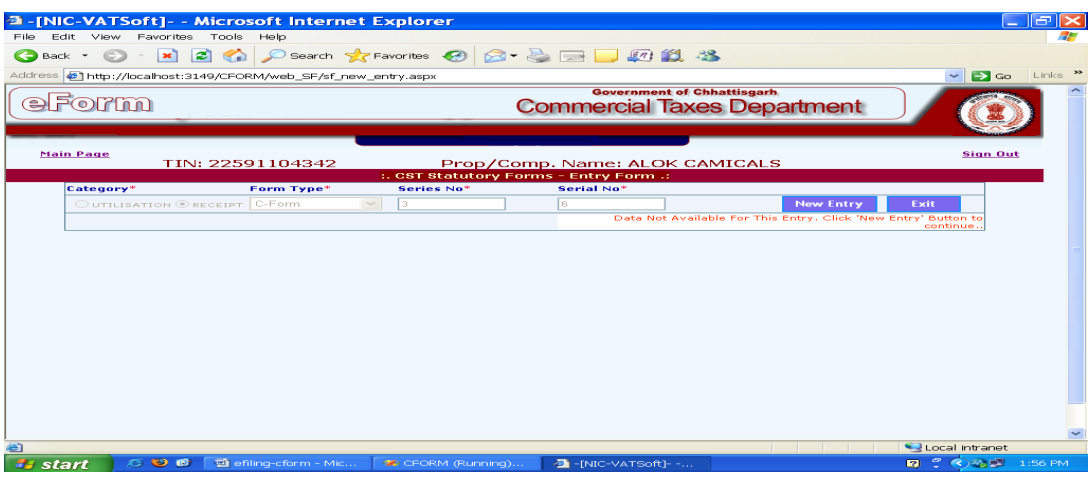

Once this step is completed, the system shows the following Screen.

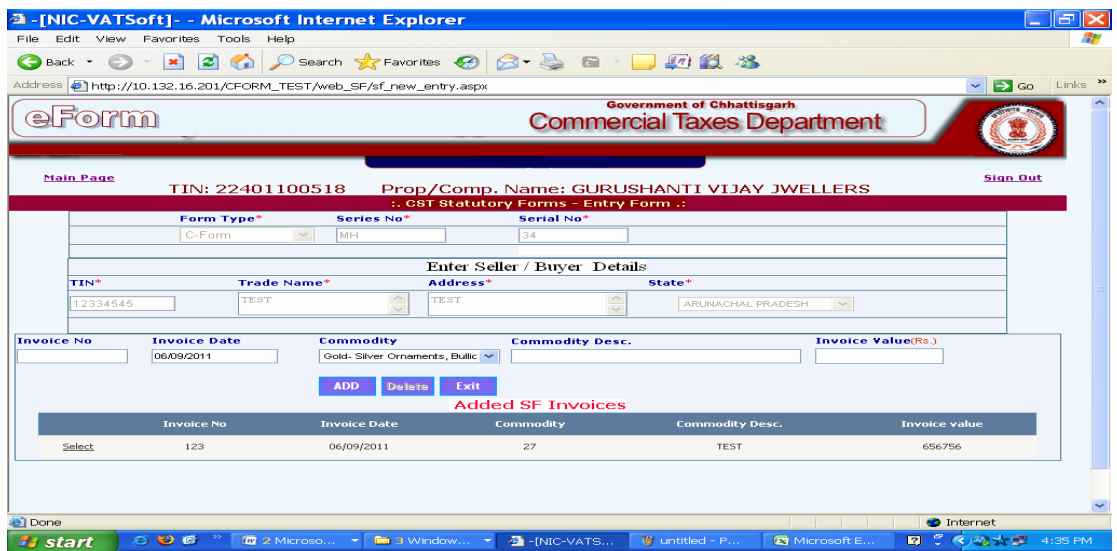

Now, dealer has to enter the invoice number, invoice date, commodity and invoice Value of each transaction that is recorded with the selected CST receipt form. Once all the entries are completed, the dealer can press exit button and come out from this screen. The details entered by the dealer are stored temporarily in his Account and not made available to the department for official use as the dealer has not yet submitted the same.

The next step to be followed by the dealer is to click on the 'verify and submit' option in the 'CST Receipt Forms' menu, where-in the system shows the list of forms entered but are waiting for submission by the dealer, as shown below.

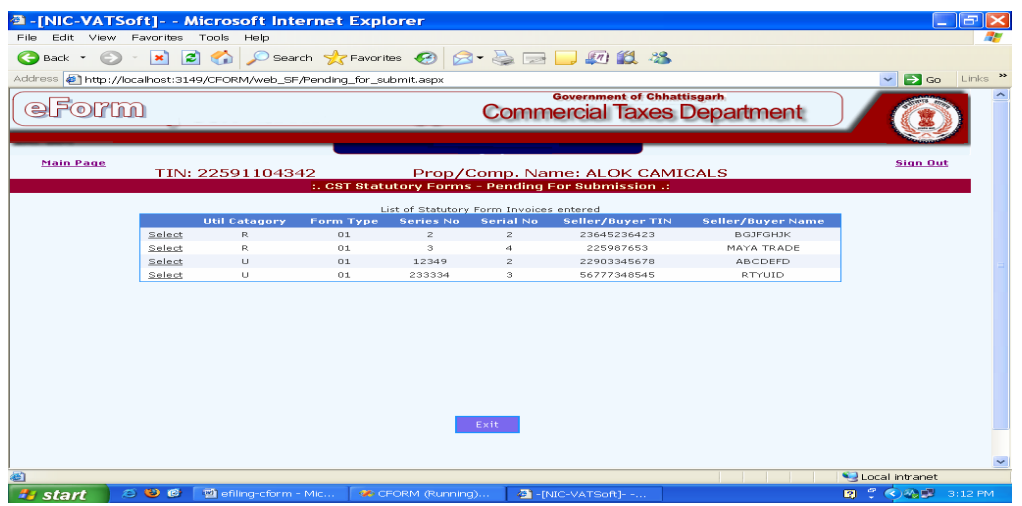

Next, the dealer can click on the select link against the form, which the dealer wants to submit, the system shows the details of the form as shown in the next screen.

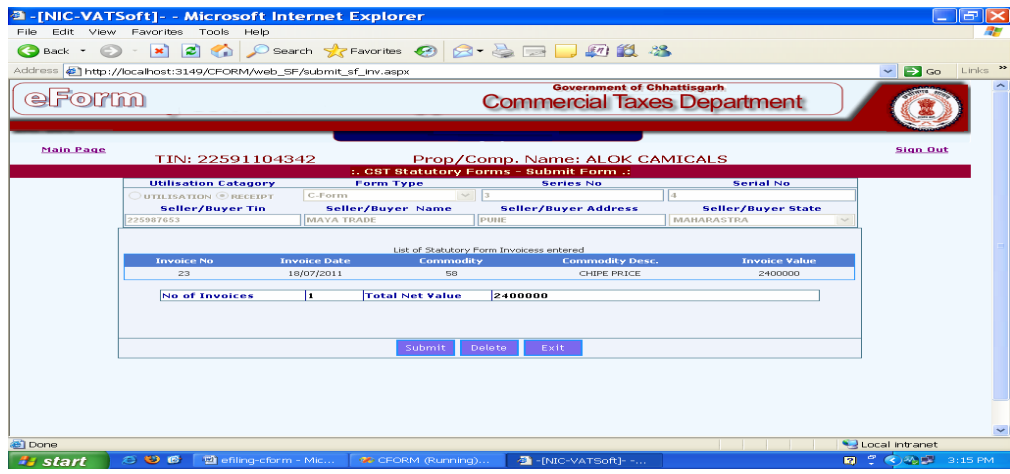

Here, the dealer verifies the details and clicks the submit button. Now the 'Web ACK Slip' will be generated as shown below. This can be printed by the dealer and submitted to the concerned CTO for record. This 'Web ACK Slip' contains the details of the forms submitted.

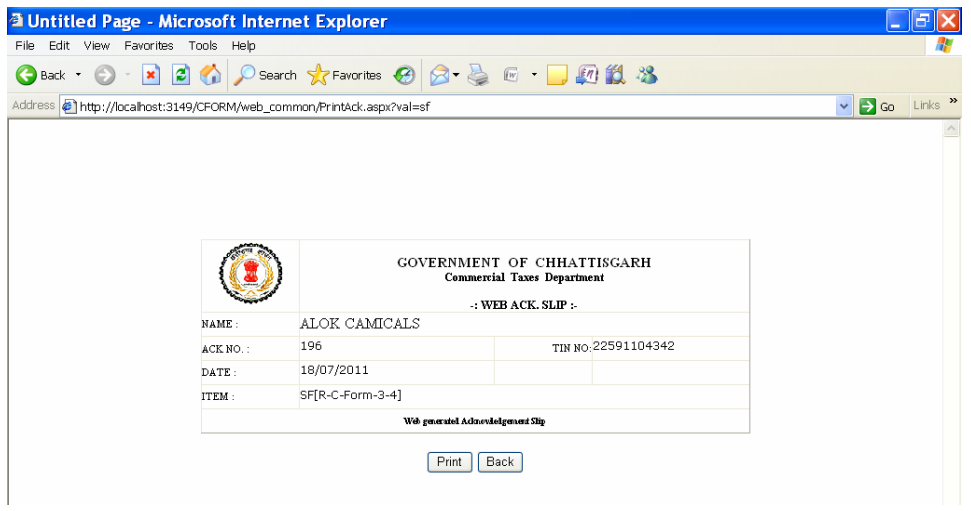

There is also provision for the dealer to take the print out of the already submitted forms using 'CST Forms Receipt' option in the 'Reports and Help' menu,

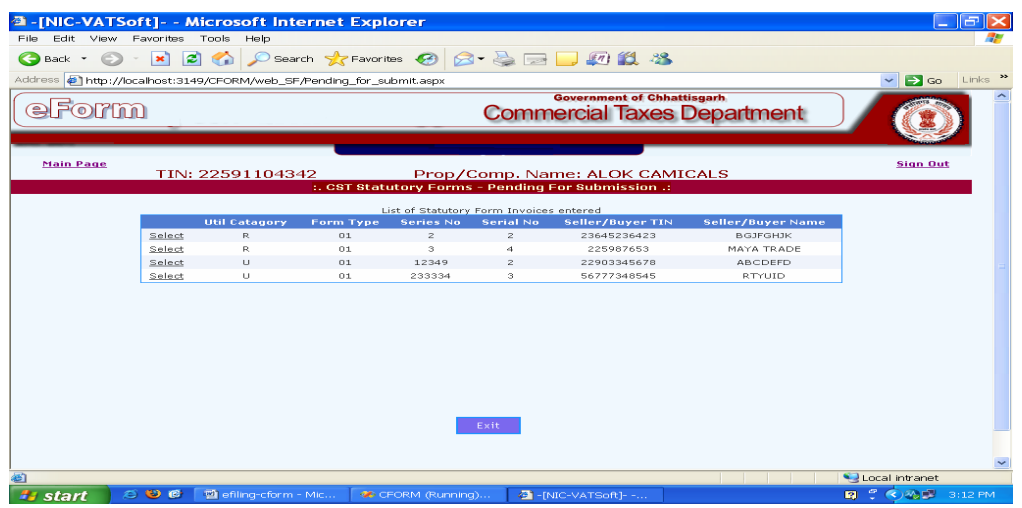

On click of the select button, system shows the invoice details, which can be printed by the user.

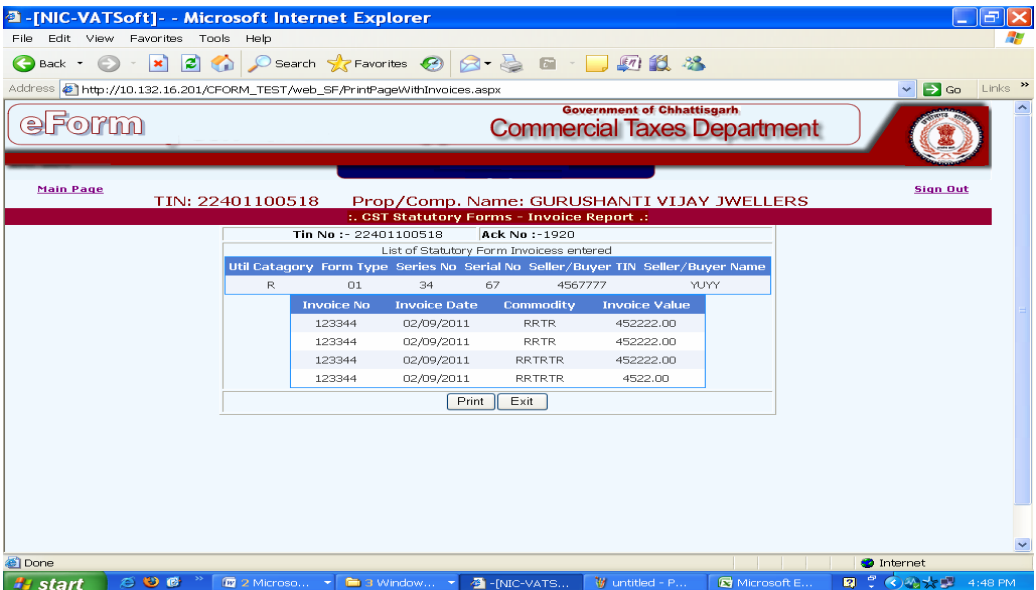

Dealer has the provision to upload the XML file containing multiple CST forms with invoices in one-go using the option 'Upload XML file' in the CST Receipt forms. When this option is selected, the system shows the following screen.

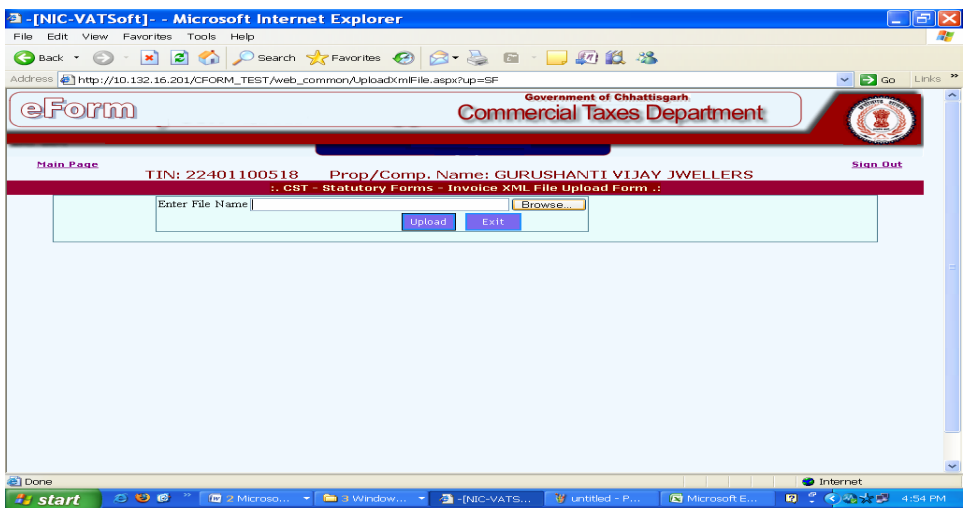

Next, dealer has to select the XML/ZIP file from their computer, which contains the CST forms to be uploaded and press upload button.

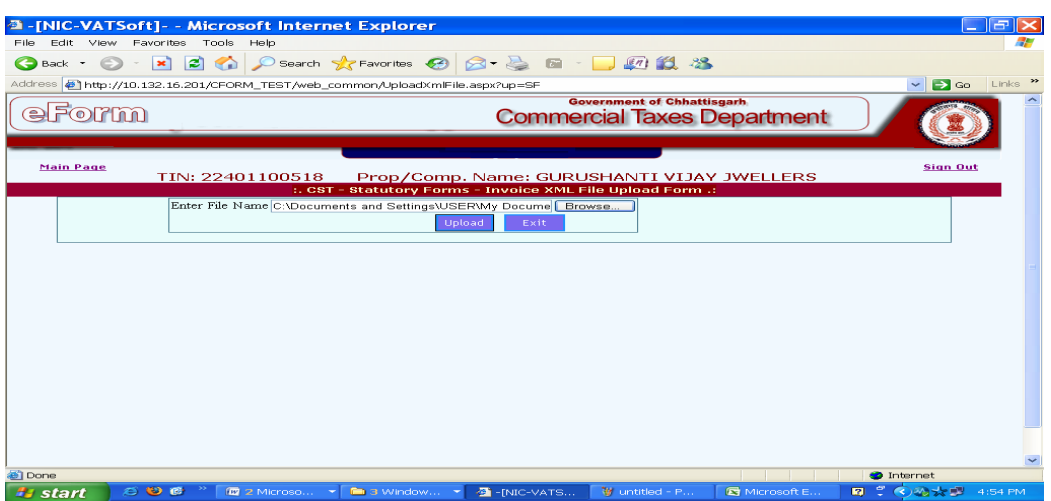

Once it is successfully uploaded, it will prompt the dealer to validate the data by clicking the 'Validate XML Data' button

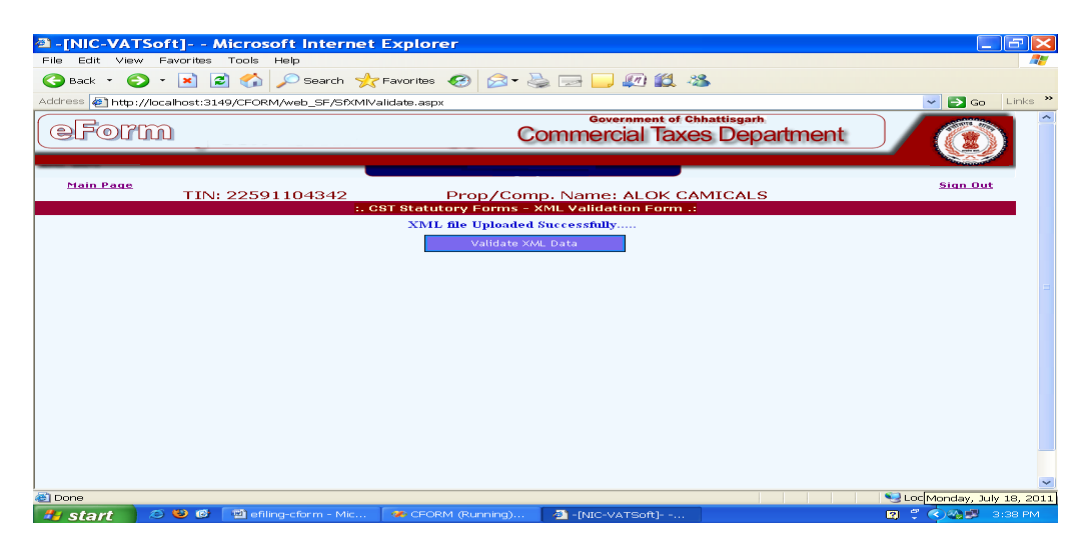

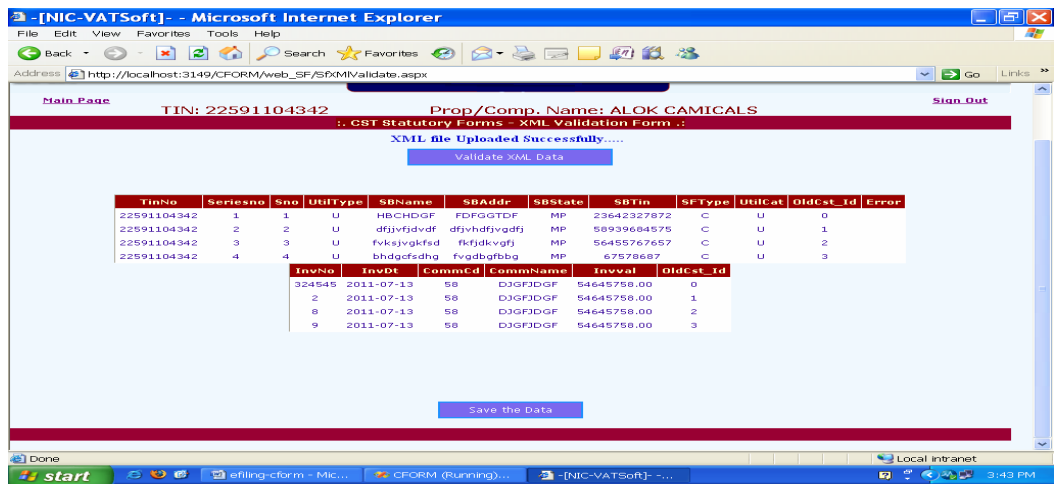

Once it is done, the system shows the CST data from the uploaded XML file, if it is in proper required format as shown above. Otherwise it gives the error message accordingly. Here, dealer can see the multiple CST forms with invoice details. Here the CST\_forms\_Id links the first table containing the seller/buyer details with the invoice details shown in the second table.

If the data is okay, dealer can save it by clicking the 'Save the Data' button and subsequently can update the same if required and finally, submit to the department as explained in previous paras.

### 6. Reports and Help

.

On clicking this option the dealer is shown the following screen with options like reports, help and other options. Using the reports options, dealer can take the print of Web Acknowledgement for the various invoices submitted by him to the commercial taxes department, like online CST forms, CST forms Receipts. On pressing on each of these options, the dealer is shown various pages where the dealer has to enter some basic information parameters required to generate the corresponding Web Acknowledgement reports – like in the case of Online CST Forms dealer has to enter the respective Acknowledgement No. And Acknowledgement date.

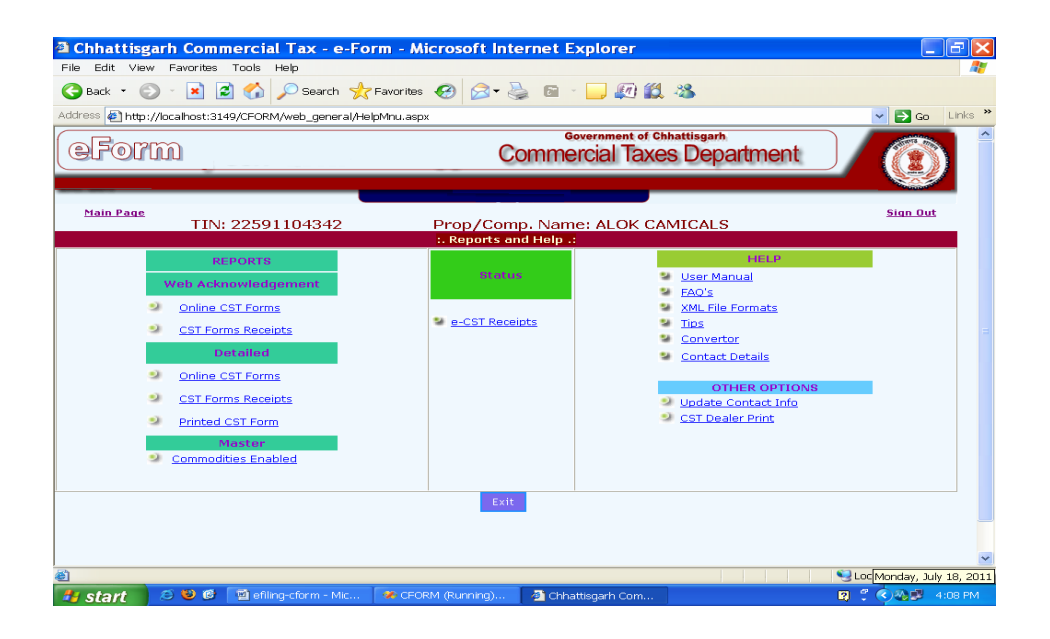

On the same line, dealer has the option to view or print detailed report for the submission made by him either category wise (Issued, Rejected, Pending, cancelled), Form Type wise (All, C-Form, Other Forms) and Report Type wise (Form-No, Seller/Buyer Tin, Quarter wise, Submission date wise).

Using the 'Help' option, dealer can get assistance in operating the online form system by making use of the user manual, FAQ's, XML file formats, Download oracle aakruti, Convertor and contact details options.

### **7**. **Converter**

Dealer can download the converter from Reports and help menu.

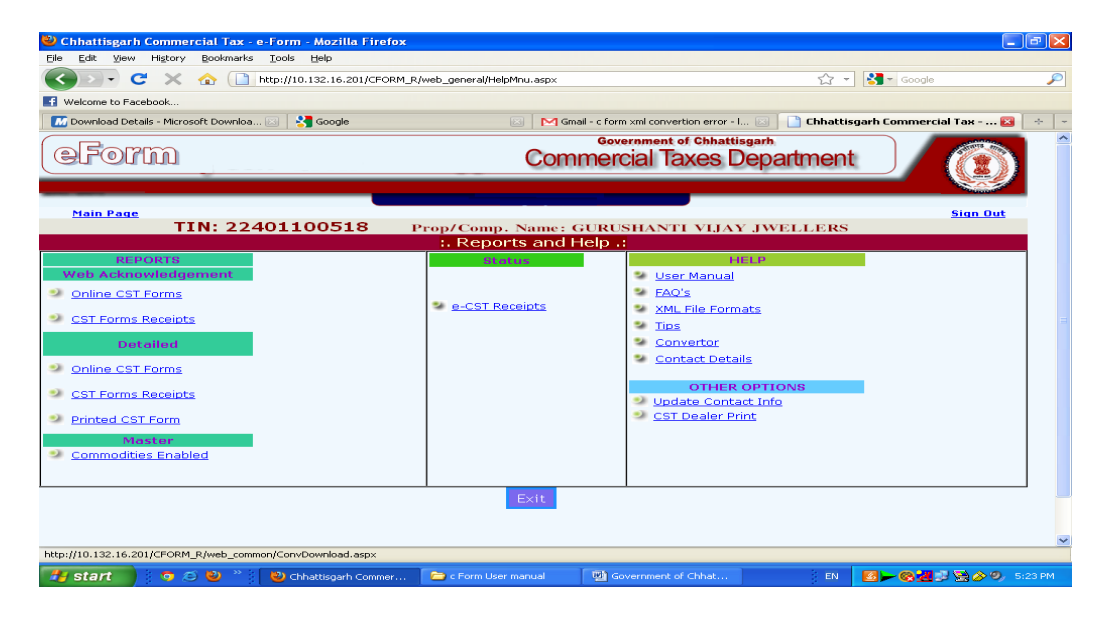

On click of the download button, the system prompts with a message to either open or save a file with the name CFSConvertert.zip. User can save the .zip file on to their system. This is zipped file which has to be unzipped using Winzip application.

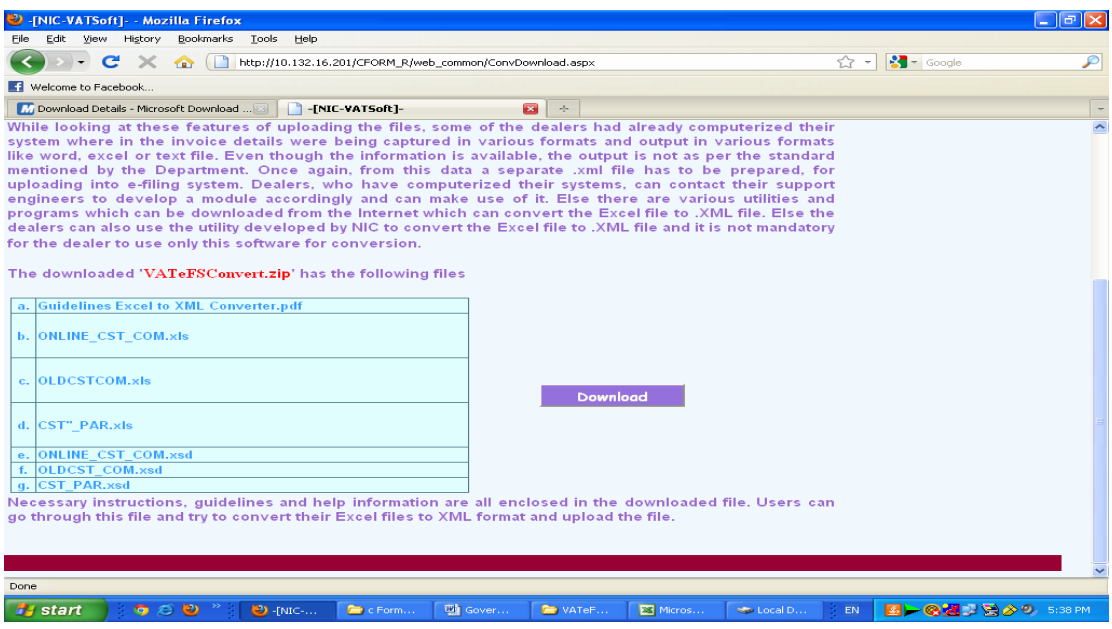

### 7.1 Process of Conversion

The downloaded Excel files can be used as and when required and also can be renamed to whatever the user wishes to.

### ONLINE CST

Step 1: Open the ONLINE\_CST\_COM.xls file and user can see the screen as below where the top row of the Excel contains the description of the Columns of the Online CST. As far as possible do not change the contents of this row. **This file can be used for different years all invoices pertaining to one seller (Tin No.) Should be entered continusley.**Users can start entering the data as summarized in the next table

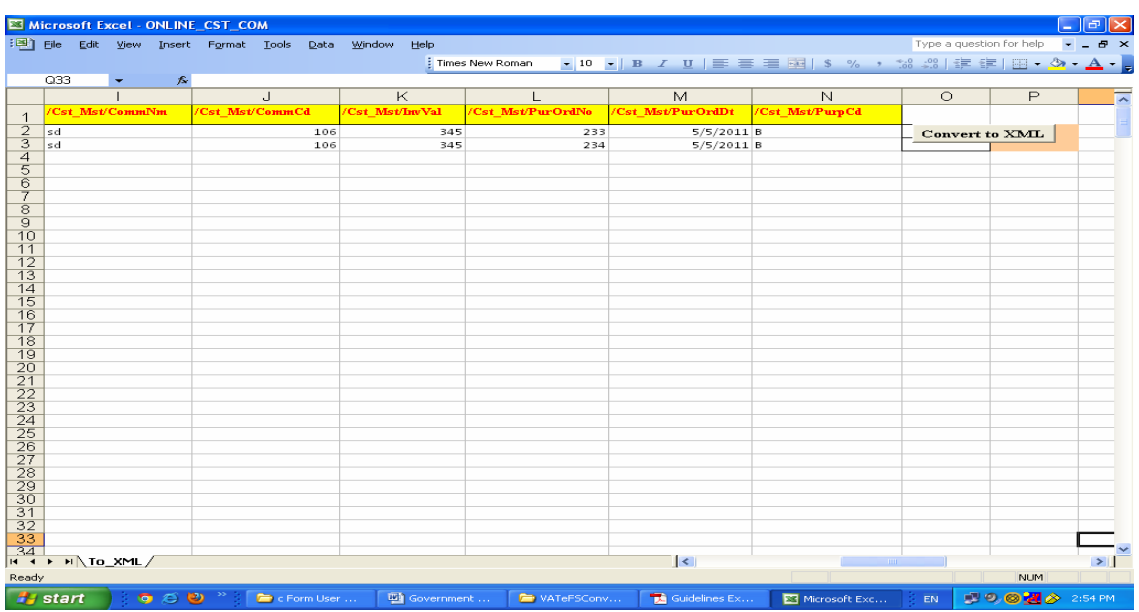

#### **Table -1**

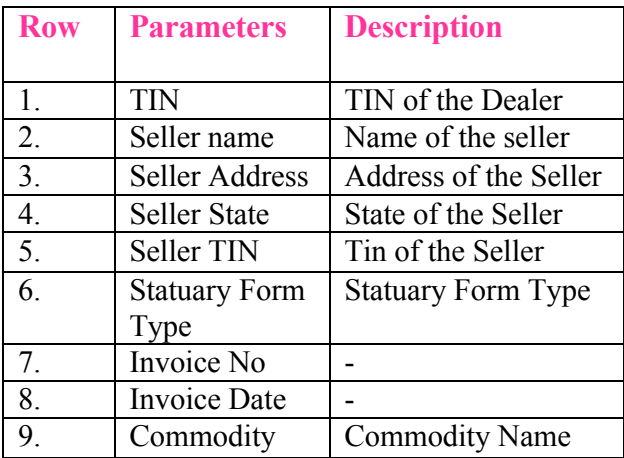

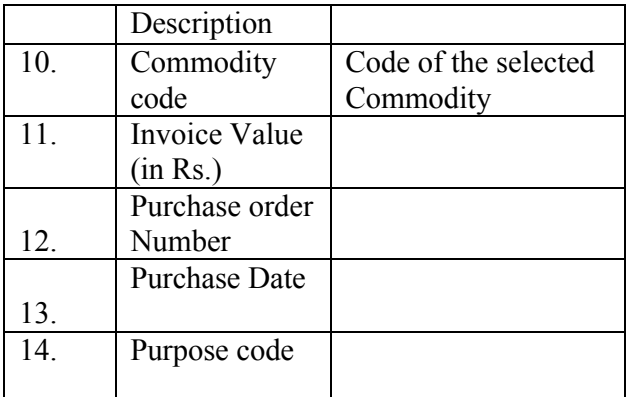

Step 2: After all the entries save the details and if there are any extra rows or columns delete the same and save only the contents pertaining to your Online CST. Please do not enter a non-numeric character in a numeric field and vise versa because during conversion to XML you may get error and conversion may fail. Save the entered contents properly and screen after updation will look as below

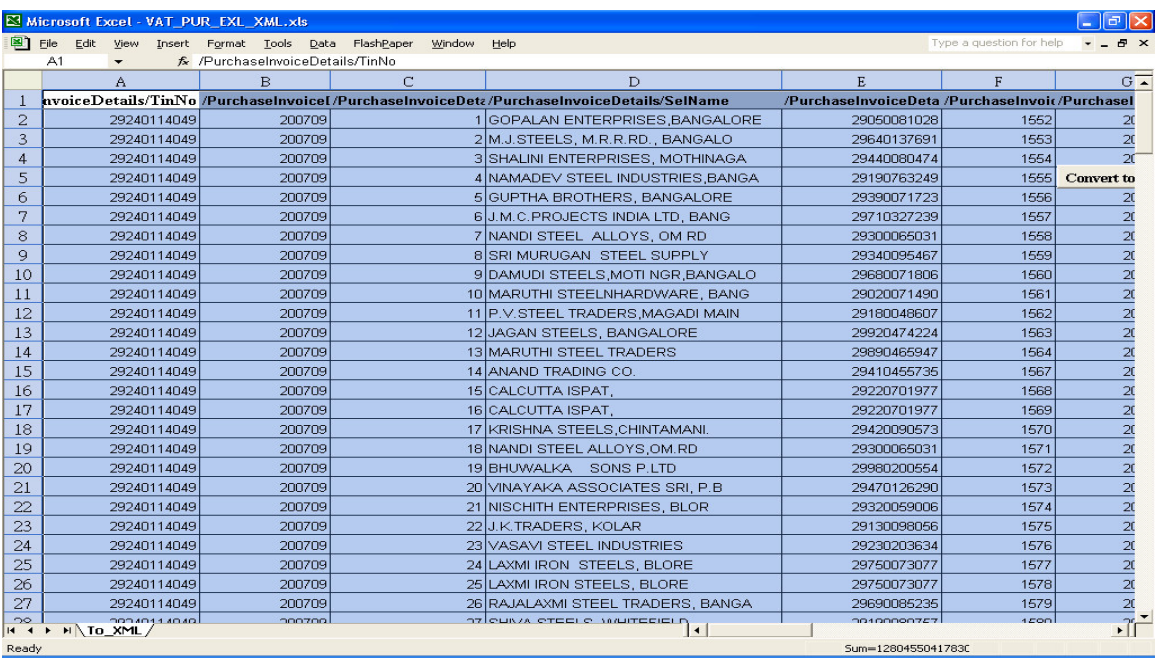

Step 3**:** On the right of the screen shown above the user can see a button with name **'Convert to XML'**. To start the conversion, user can press this button and the following screen is displayed where the system asks the file name where the converted information has to be stored. User can enter the file name and press 'Start' button.

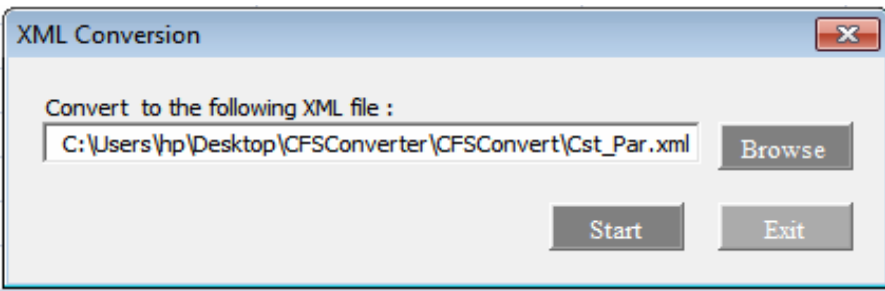

Before starting the conversion process, user has to ensure that the .xsd files (comes along with the downloaded .zip file) are in the same directory as that of the Excel file. If there are no errors during conversion, system displays the following screen indicating the path of the file where it is being saved.

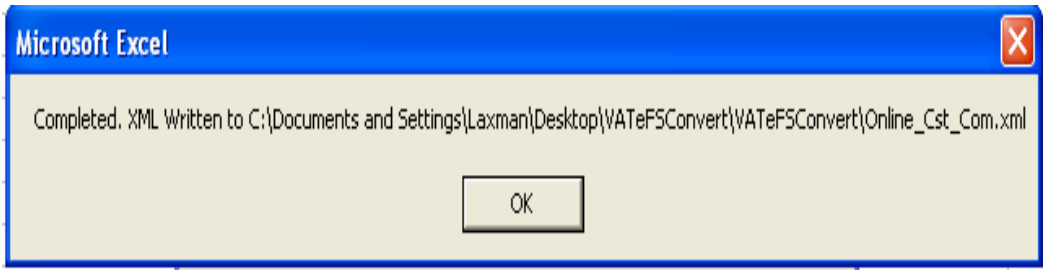

Further on pressing the 'Ok' button, user is displayed the following button which tries to validates the data entered with the format file as (.xsd file which comes along with the .zip file) given by the Commercial Tax department. To verify with this, user has to press 'OK' and the system validates the Converted XML file with the format file.

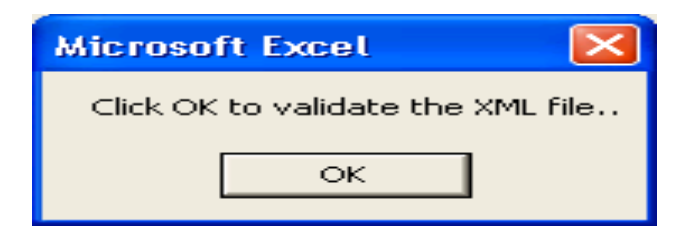

Once all the corrections, updations and modification are done and if the data in

excel file matches that of the format file, then system indicates with a message as shown below

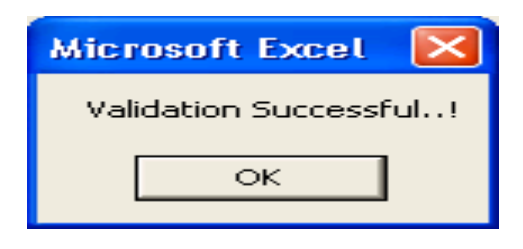

Now user can copy this file and upload the same to the online form system for further action at the departments end.

#### OLD CST Forms

As explained above in the sub section on Online CST forms, the data entry in the Excel file is the same except for a few of the columns. User can see that purpose order number, order date and purpose code are the columns exempted from the Old CST forms in the Invoice Details. User can go through the .xsd file for the Old CST Forms where they can verify the contents which are to be entered and the type of content whether they are alphanumeric or characters or digits etc. Once data is entered in the Excel sheet and converted, it generates the .xml file Keeping the .xsd file as base. User can enter the data as shown in the below screen.

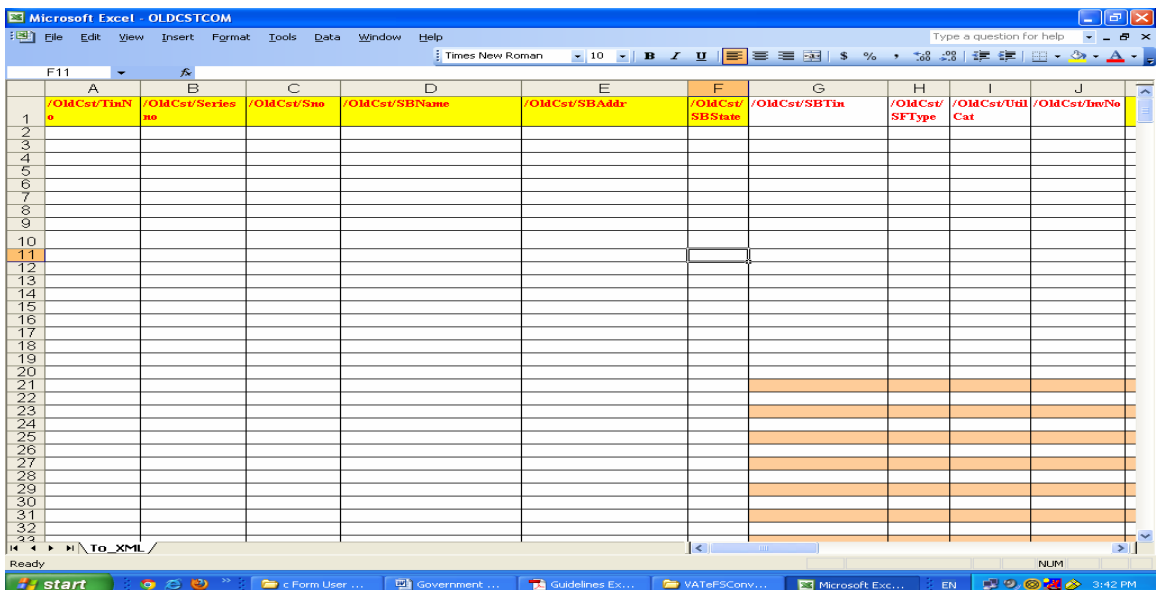

#### CST PARTIAL FORM

The data entry in this Excel file is the same as ONLINE\_CST\_COM.xls file except for a few of the columns. Here the dealers have to enter the seller details only.

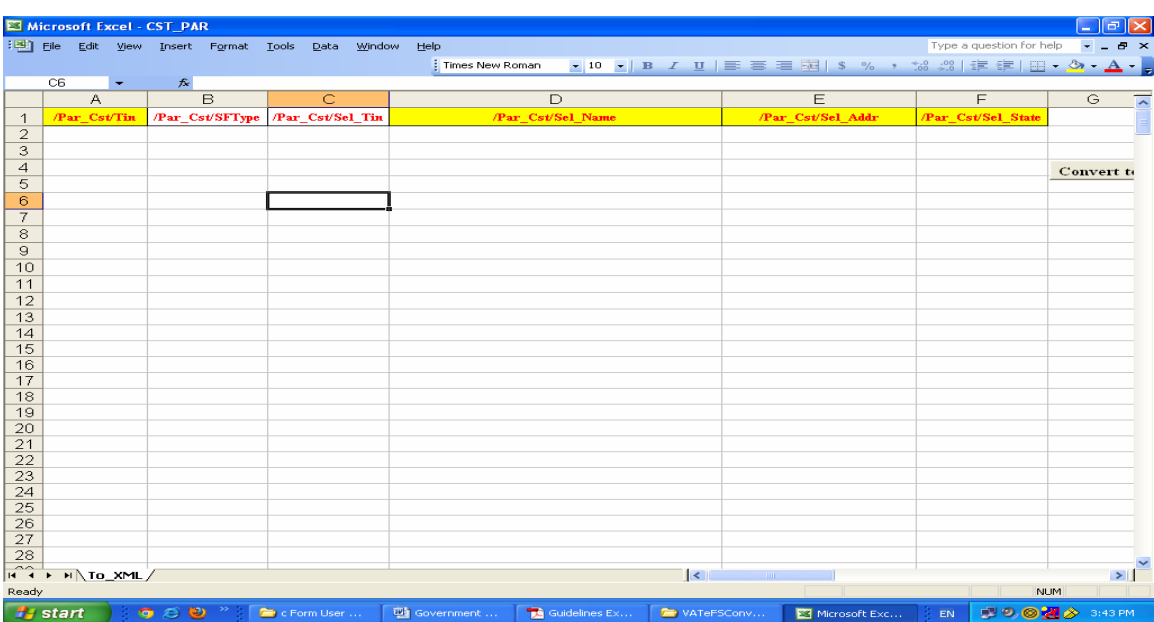

# 8. File Format

7.1 Online CST Forms (Complete) Format: XML file should contain the following details for each statutory form used for interstate transaction.

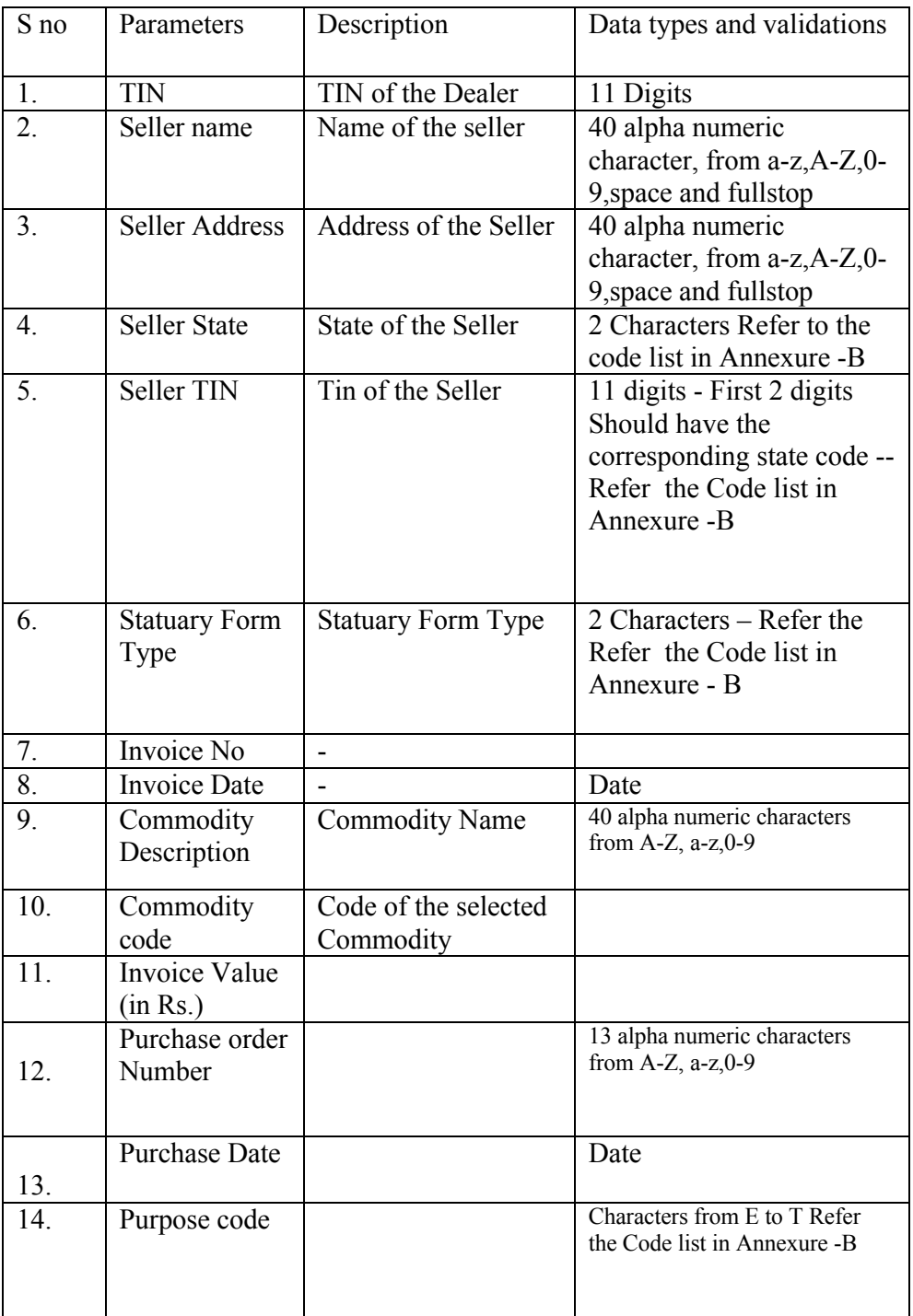

7.2 Online CST Forms (Partial) Format: XML file should contain the following details for each Statutory Form

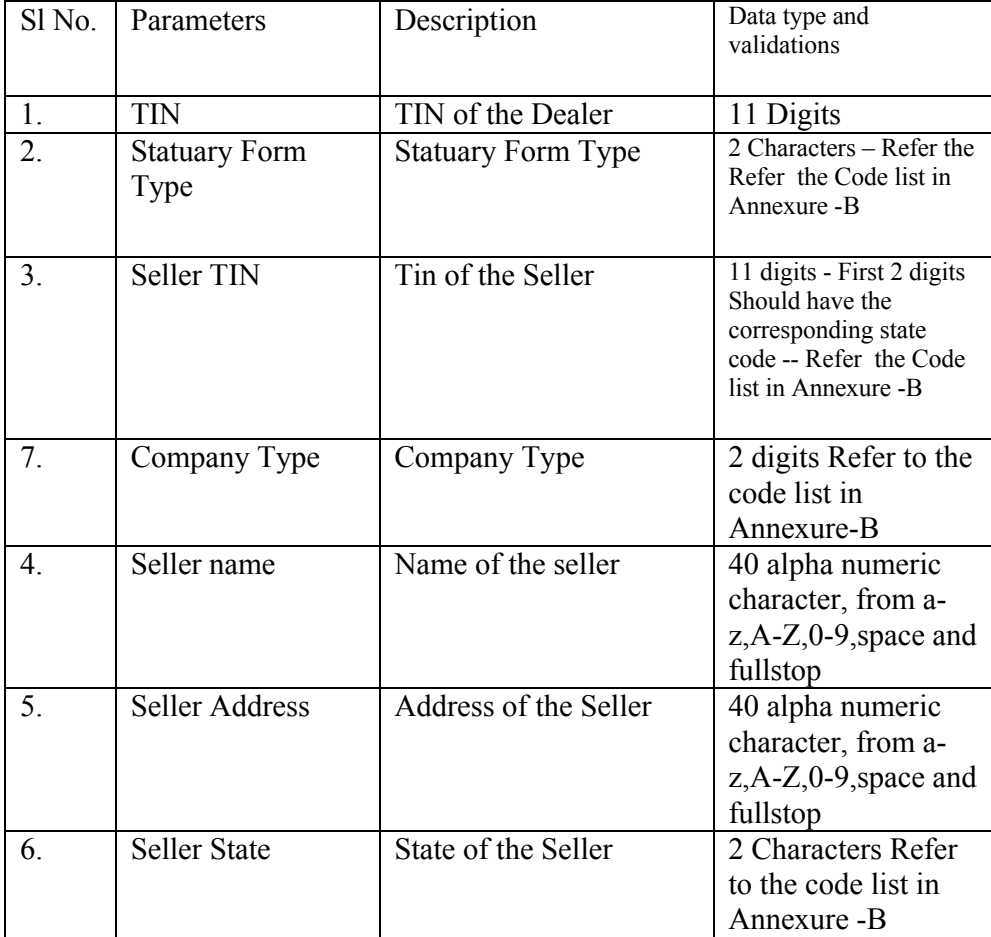

i,

 $\epsilon$ 

7.3 Old CST Forms Format: XML file should contain the following details for each of the Old CST Forms

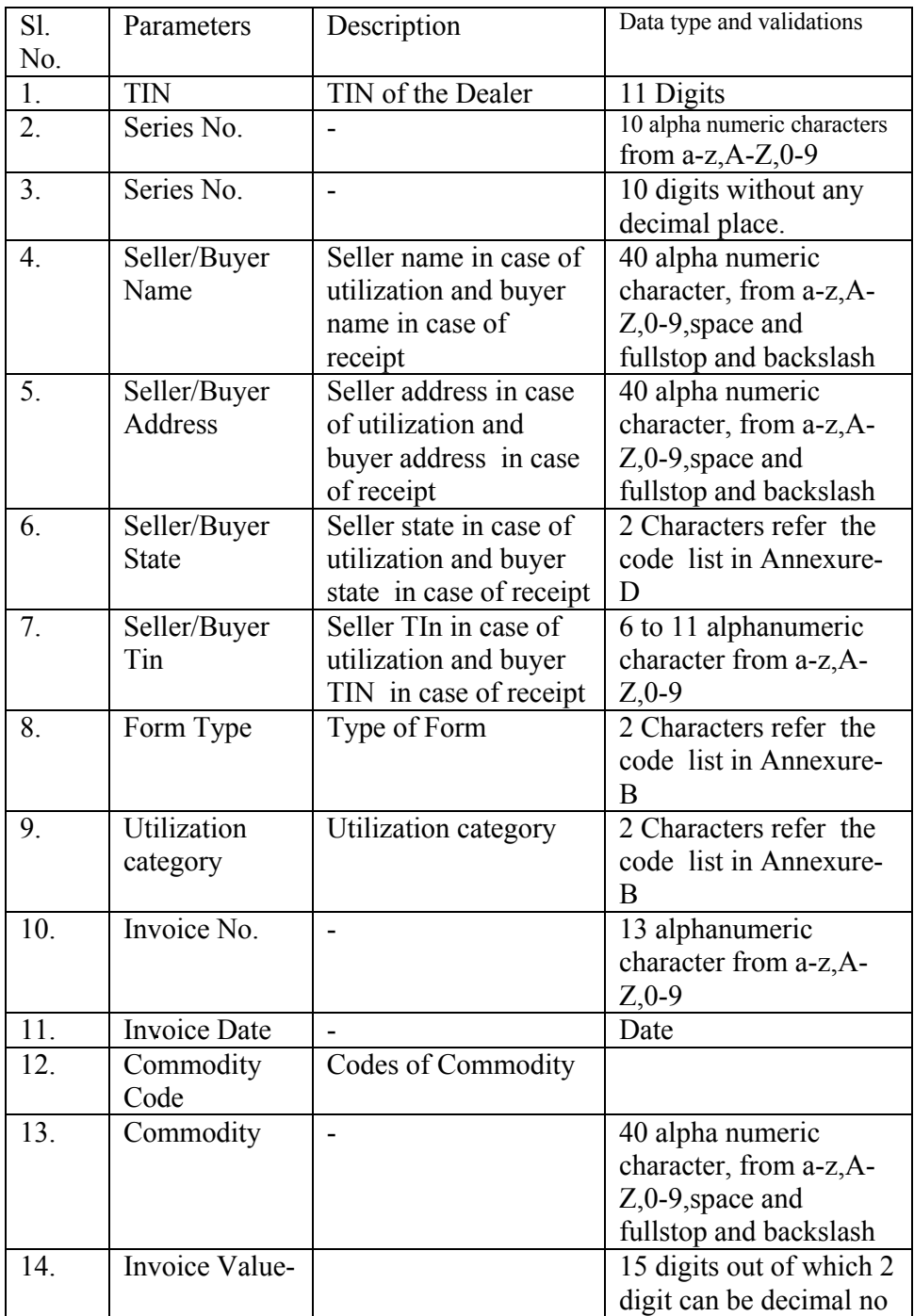

 $\bullet$ 

# Annexure – A: Abbreviations

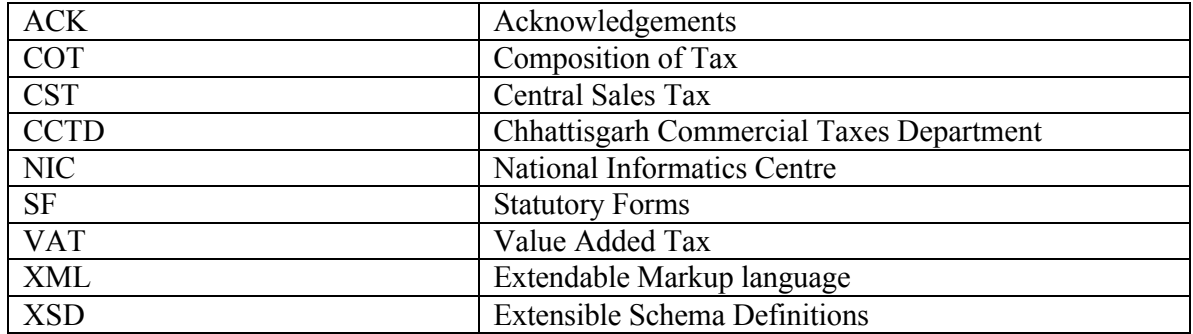

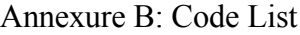

| Serial    | <b>State Name</b>                     | <b>State Code</b> | <b>State Number</b> | Use In     |
|-----------|---------------------------------------|-------------------|---------------------|------------|
| No.<br>1. | <b>ANDHRA PRADEHSH</b>                | AP                | 28                  | Use in CST |
| 2.        | ANDAMAN AND NICOBAR                   | AN                | 35                  | Form       |
| 3.        | <b>ARUNACHAL PRADESH</b>              |                   | 12                  |            |
|           | <b>ASSAM</b>                          | AR                | 28                  |            |
| 4.<br>5.  | <b>BIHAR</b>                          | AS<br><b>BH</b>   | 10                  |            |
| 6.        | <b>CHANDIGARH</b>                     | <b>CH</b>         | 04                  |            |
| 7.        | <b>CHHATTISGARH</b>                   | <b>CT</b>         | 22                  |            |
| 8.        | <b>DELHI</b>                          | DL                | 07                  |            |
| 9.        | <b>GOA</b>                            | GA                | 30                  |            |
|           | <b>GUJARAT</b>                        | GJ                | 24                  |            |
| 10.       | <b>HARYANA</b>                        | <b>HR</b>         | 06                  |            |
| 11.       | HIMACHAL PRADESH                      |                   |                     |            |
| 12.       | <b>JAMMU AND KASHMIR</b>              | HP                | 02                  |            |
| 13.       | <b>JHARKHAND</b>                      | JK                | 01                  |            |
| 14.       | <b>KARNATAKA</b>                      | JH                | 20                  |            |
| 15.       | <b>KERLA</b>                          | KА                | 15                  |            |
| 16.       | <b>LAKSHDWEEP</b>                     | KL                | 32                  |            |
| 17.       |                                       | LD                | 31                  |            |
| 18.       | MADHYA PRADESH                        | <b>MP</b>         | 23                  |            |
| 19.       | <b>MAHARASTRA</b>                     | МH                | 27                  |            |
| 20.       | <b>MANIPUR</b>                        | MN                | 14                  |            |
| 21.       | <b>MEGHALAY</b>                       | ME                | 17                  |            |
| 22.       | <b>MIJORAM</b>                        | MI                | 15                  |            |
| 23.       | <b>NAGALANG</b>                       | NL                | 13                  |            |
| 24.       | <b>ORISSA</b>                         | <b>OR</b>         | 21                  |            |
| 25.       | <b>PONDICHERRY</b>                    | PY                | 34                  |            |
| 26.       | <b>PUNJAB</b>                         | PB                | 03                  |            |
| 27.       | <b>RAJSTHAN</b>                       | RJ                | 08                  |            |
| 28.       | <b>SIKKIM</b>                         | <b>SK</b>         | 11                  |            |
| 29.       | <b>TAMIL NADU</b>                     | TN                | 33                  |            |
| 30.       | <b>TRIPURA</b>                        | TR                | 16                  |            |
| 31.       | <b>UTTAR PRADESH</b>                  | <b>UP</b>         | 09                  |            |
| 32.       | <b>UTTRANCHAL</b>                     | <b>UR</b>         | 05                  |            |
| 33.       | <b>WEST BENGAL</b>                    | WB                | 19                  |            |
| 34.       | <b>OTHER COUNTRIES</b>                | <b>OT</b>         | 00                  |            |
| 35.       | <b>DADAR AND NAGAR</b>                | DN                | 26                  |            |
| 36.       | <b>HAVELI</b><br><b>DAMAN AND DIU</b> | <b>DD</b>         | 25                  |            |
|           | <b>SILVASA</b>                        | <b>SL</b>         | 36                  |            |
| 37.       |                                       |                   |                     |            |

Details of the Code and Number Assigned to the States and UT's to be used while entering the online C-Form Request in XML Format

Details of Code Assigned for the Purposes of Inter State Purchases against C-Form for use in the XML format only

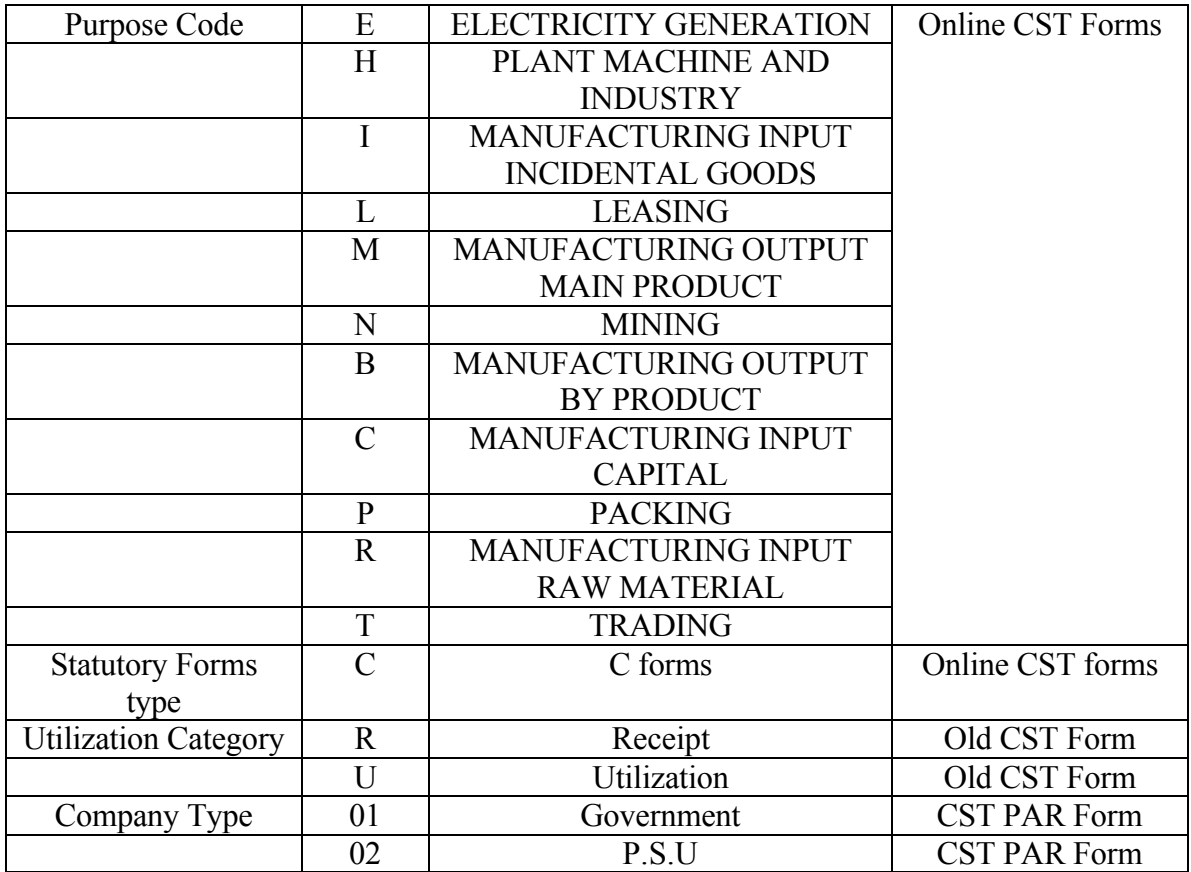